# **CHAPITRE 9 - AUTRES FONCTIONS DE CONSTELLIO**

# **La suspension juridique**

La mise en suspend juridique (appelée *Legal Hold* en anglais) a pour but de placer un ensemble de dossiers et documents administratifs dans un état de gel. Ceci peut être à la suite d'une ordonnance de la Cour, mais peut aussi être utilisé au besoin pour, par exemple, protéger des dossiers sur lesquels il y a un litige en cours ou une demande d'accès à l'information.

Lorsque qu'on applique la suspension juridique sur des dossiers ou documents, le cycle de vie ne s'applique plus, tous les délais de conservation sont suspendus tant que la suspension n'est pas levée. **Notez qu'il sera alors impossible de modifier ou de supprimer leurs contenus ou leurs métadonnées.**

Dans Constellio, cette fonctionnalité offre la possibilité de créer un lot auquel ajouter des dossiers et des documents pour empêcher la modification de ces derniers.

Afin de reconnaitre visuellement qu'un dossier ou document est visé par une suspension juridique, un symbole spécifique est ajouté sur l'icône de l'élément.

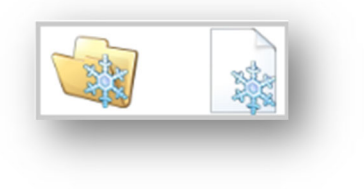

**Important :** seules certaines personnes spécifiques ont accès à la fonction « Suspension juridique ». Actuellement, seul le personnel du Service des affaires juridiques peut utiliser cette fonction.

Si vous pensez en avoir besoin dans le cadre de votre travail, prenez RV avec nous : Cliquez ici pour prendre RV avec un membre de l'équipe SAGD

### **Créer et gérer un lot de suspension juridique**

Afin de créer un lot de suspension juridique, vous devez suivre les étapes suivantes :

1. Dans le menu de navigation, cliquer sur l'icône « Suspensions » :

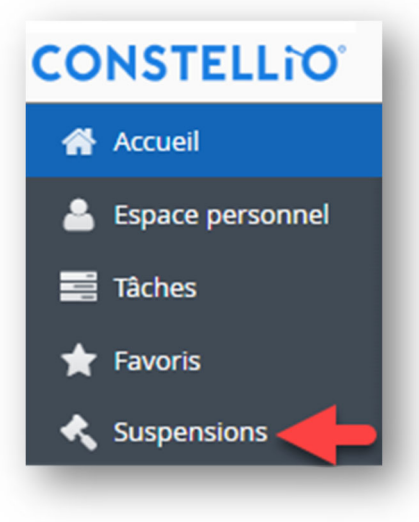

2. Dans l'écran principal de navigation, cliquer sur le bouton « Ajouter » :

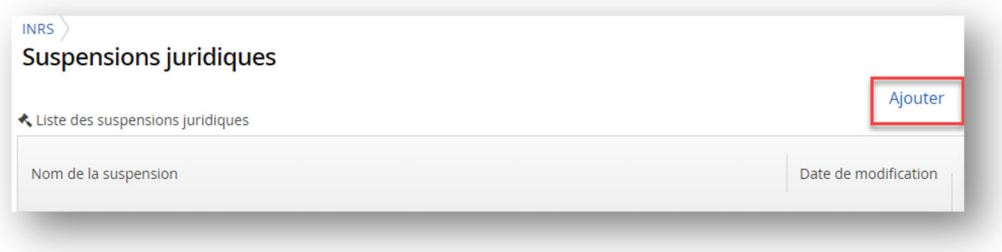

3. Saisir un nom significatif afin de désigner le lot. Vous pouvez également ajouter une description et une date de fin prévue, s'il y a lieu. Cliquer sur « Enregistrer » pour créer le lot :

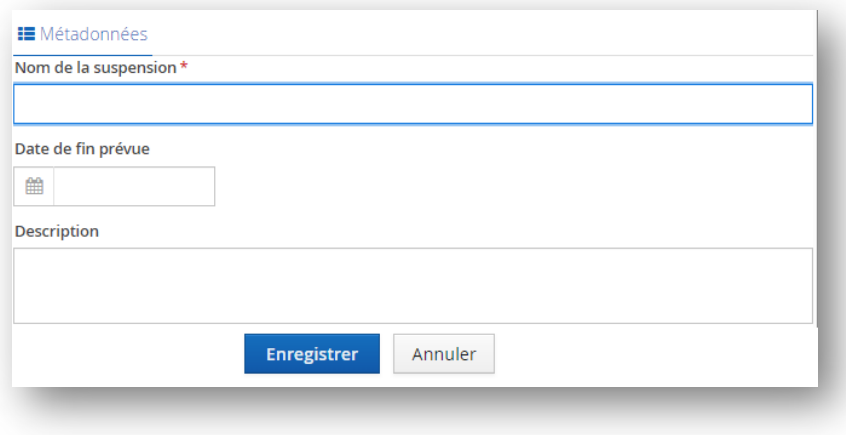

4. Vous pouvez consulter ou modifier le lot en cliquant sur les icones dans la liste des suspensions :

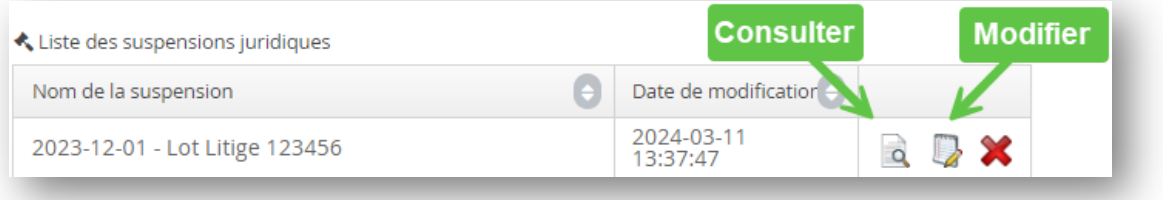

## **Consulter les informations sur le lot**

 Une fois le lot créé, vous pourrez consulter la fiche du lot que vous venez de créer. La section « Métadonnées » vous permet de consulter les informations sur le lot.

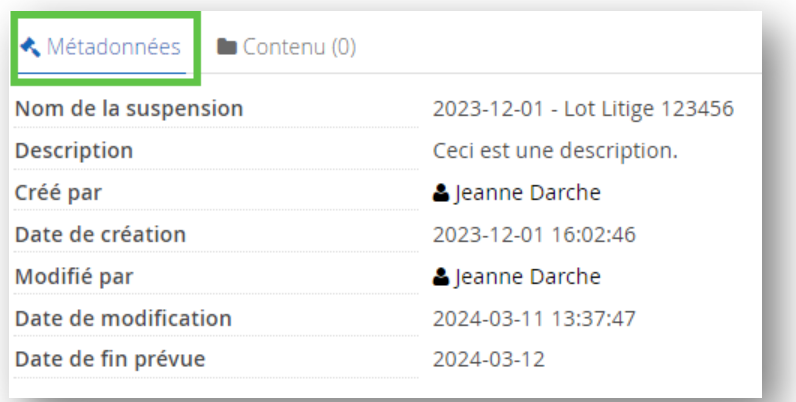

 La section Contenu vous permet de consulter la liste des dossiers et/ou documents qui ont été ajoutés à ce lot ainsi que d'y ajouter des éléments :

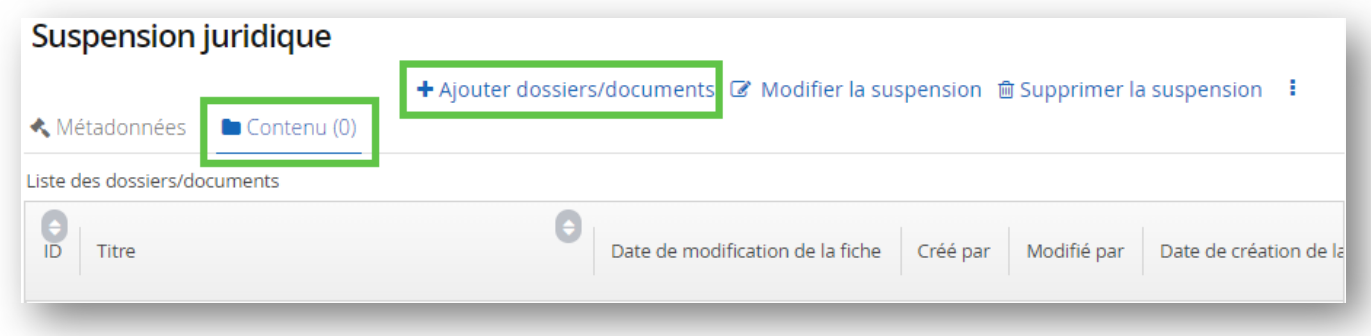

# **Ajouter des éléments dans un lot de suspension juridique**

# **À partir de la fiche du lot**

- **Cliquez sur :**
- + Ajouter dossiers/documents
- Une fenêtre de recherche va s'ouvrir.
	- o Dans Type : choisir dossier ou document.
	- o Dans les critères : choisir titre, par exemple et saisir des mots-clés.
	- o Cliquez sur « Recherche » :

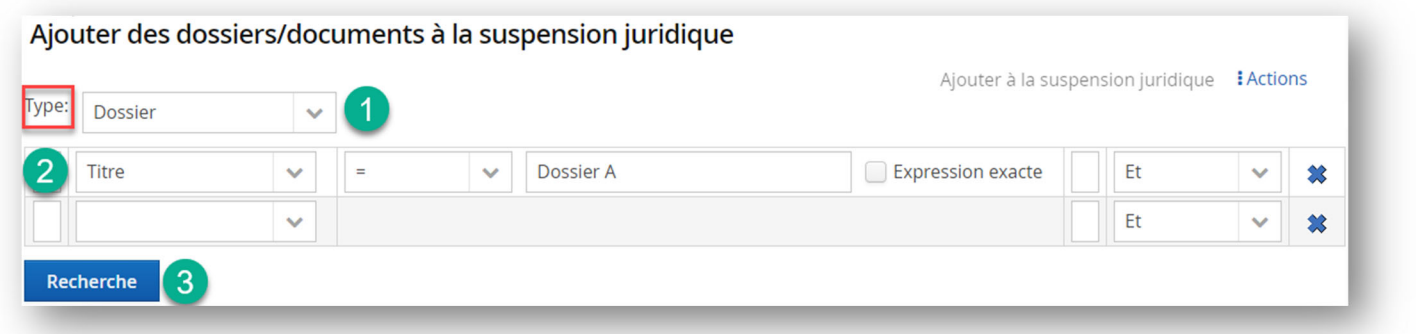

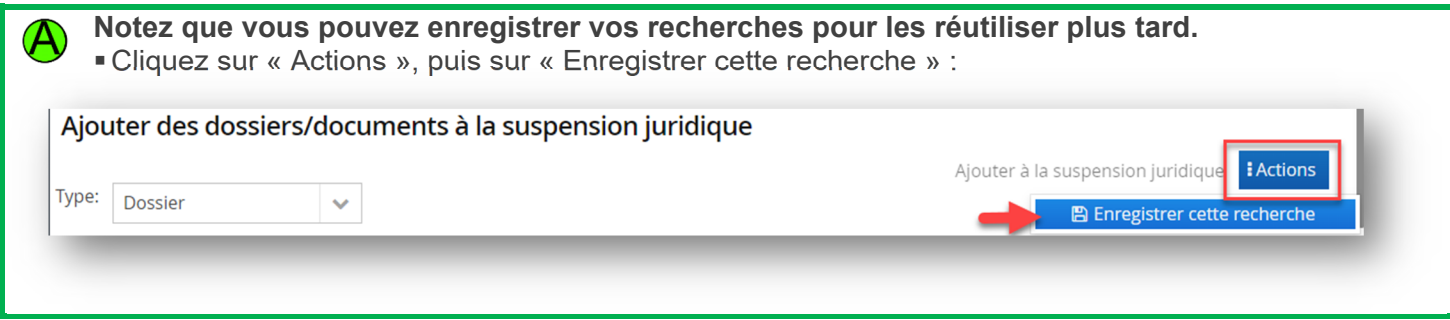

 Sélectionner les éléments que vous souhaitez ajouter à la suspension juridique, puis cliquez sur « Ajouter à la suspension juridique ». Les éléments seront immédiatement suspendus.

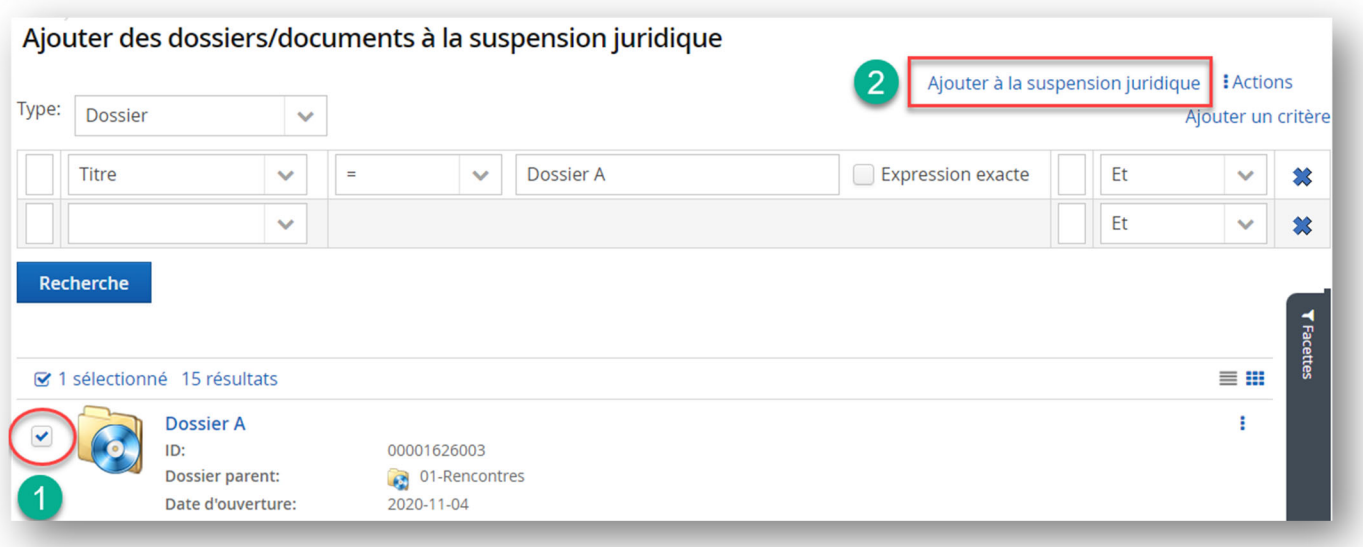

# **À partir de la fiche d'un dossier ou d'un document**

Dans un dossier / document, cliquez sur le bouton des actions, puis sur « Suspendre juridiquement » :

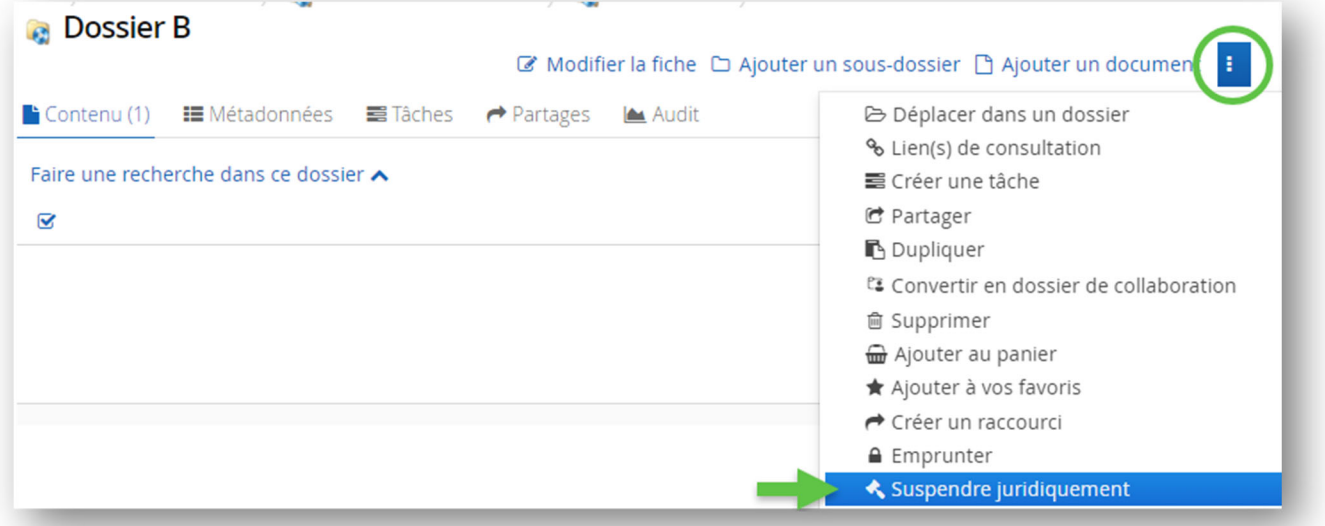

Choisir dans quel lot de suspension juridique vous voulez ajouter ce dossier / document :

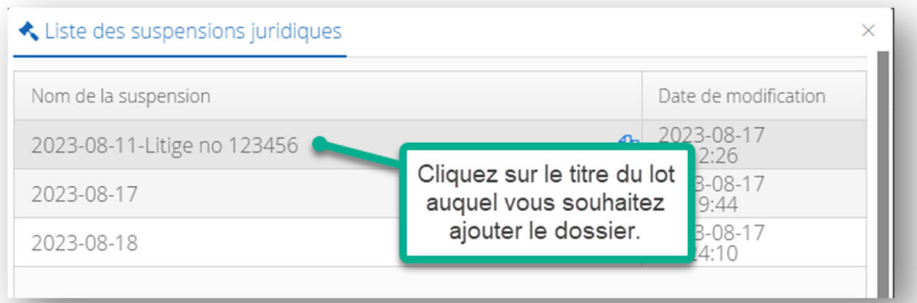

 Un message affiche que l'opération est complétée, l'icône de suspension juridique apparait et la fiche indique maintenant que le dossier ou document est suspendu ainsi que le lot dans lequel il est placé :

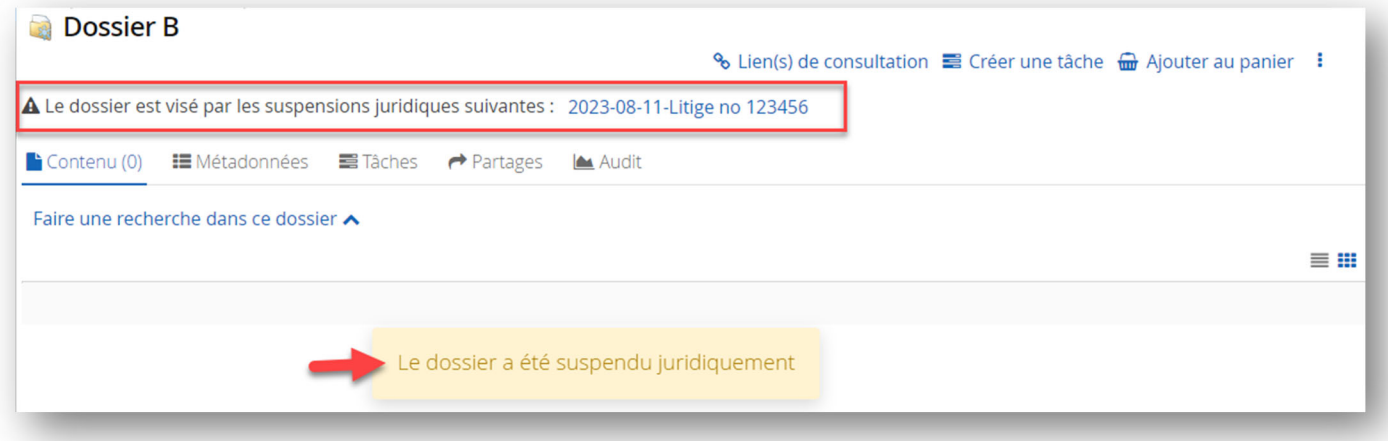

### **À partir du contenu d'un dossier**

- Quand vous êtes dans un dossier, vous pouvez sélectionner un ou plusieurs éléments (sous-dossiers et documents).
- Ensuite, cliquez sur « Actions sur la sélection », puis sur « Suspendre juridiquement » :

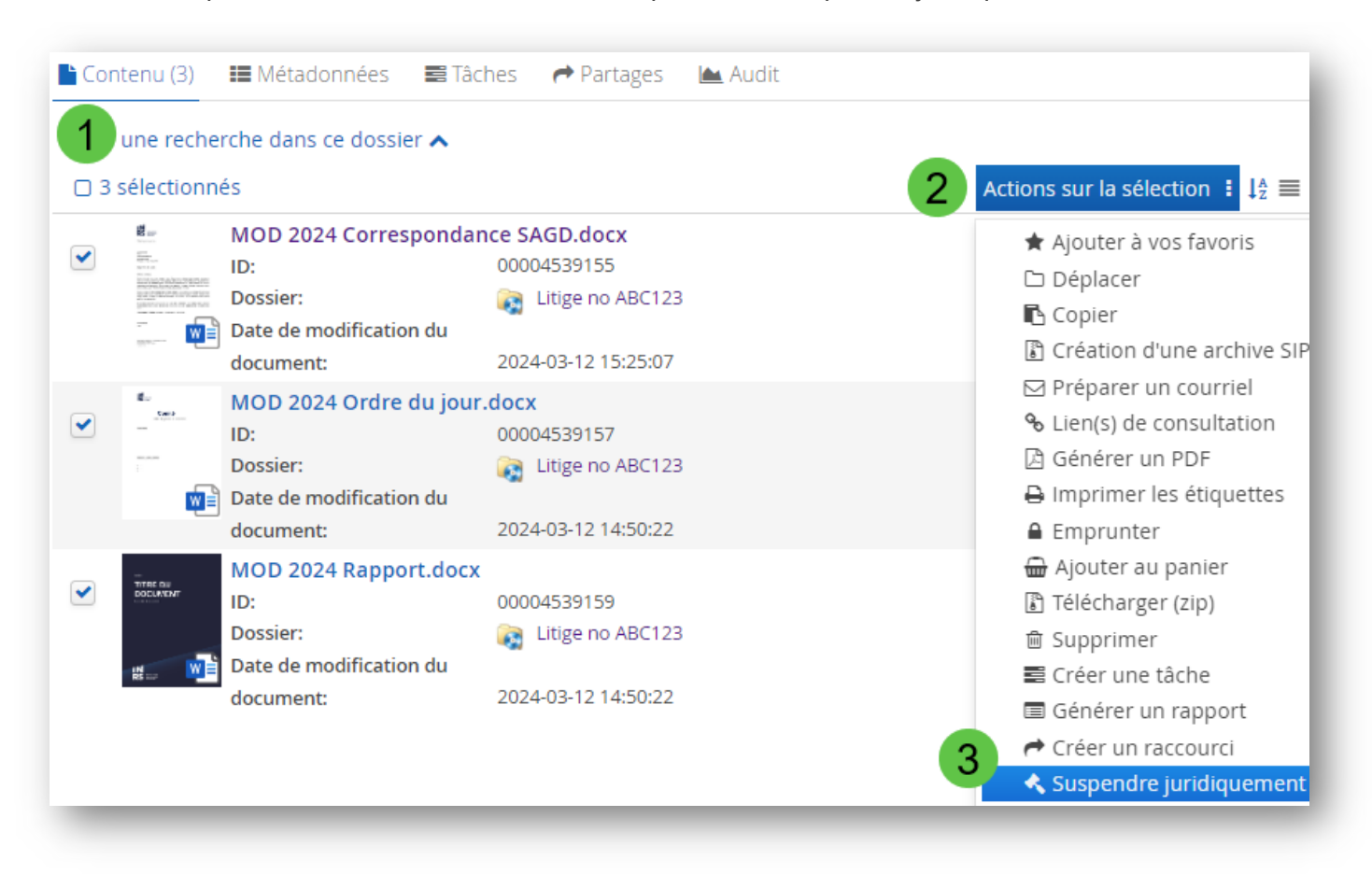

### **À partir des résultats de recherche**

 Dans la page des résultats d'une recherche, sélectionnez les éléments que vous souhaitez ajouter à une suspension juridique :

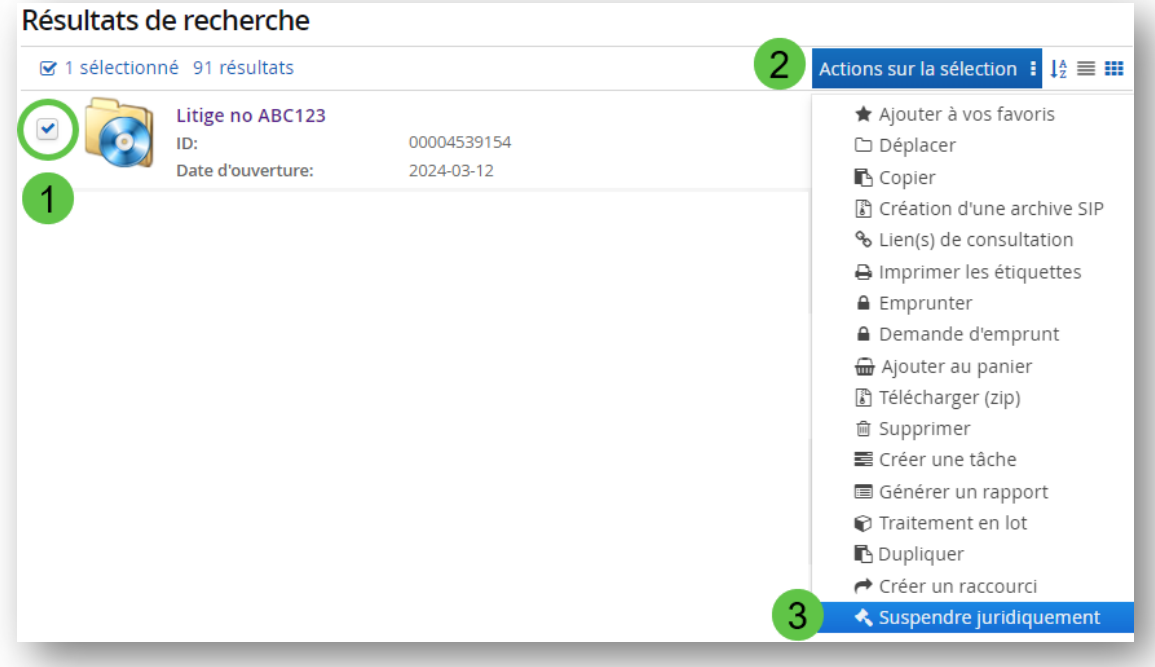

Choisir le lot et ensuite, un message s'affichera pour confirmer que l'opération est complétée.

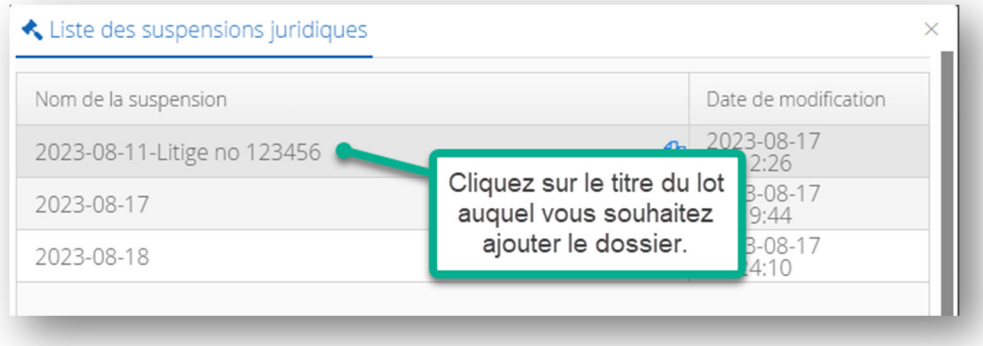

### **Autres actions sur les lots de suspensions juridiques**

Dans la fiche du lot, plusieurs autres options sont disponibles.

#### **Pour modifier le nom du lot**

En tout temps, vous pouvez modifier les informations du lot. Cliquez sur « Modifier la suspension » :

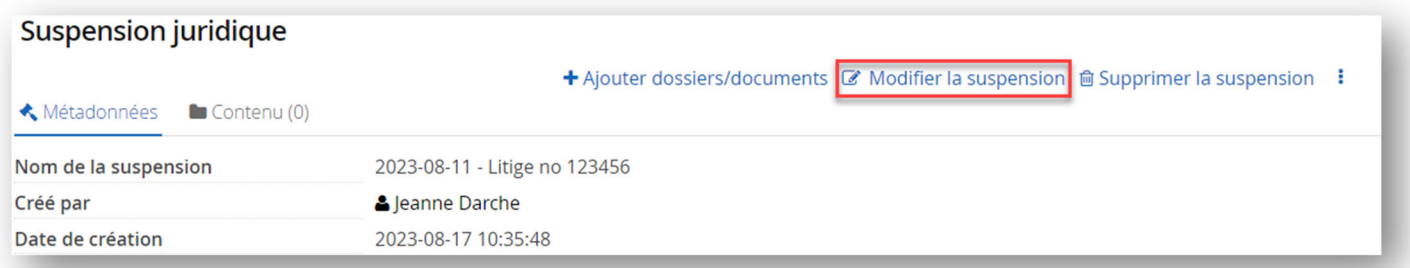

#### **Pour supprimer un lot**

Vous pouvez également supprimer un lot. La suppression du lot ne supprime pas les dossiers et documents à l'intérieur. Il ne fait que retirer la suspension juridique sur ceux-ci. Cliquez sur « Supprimer la suspension » :

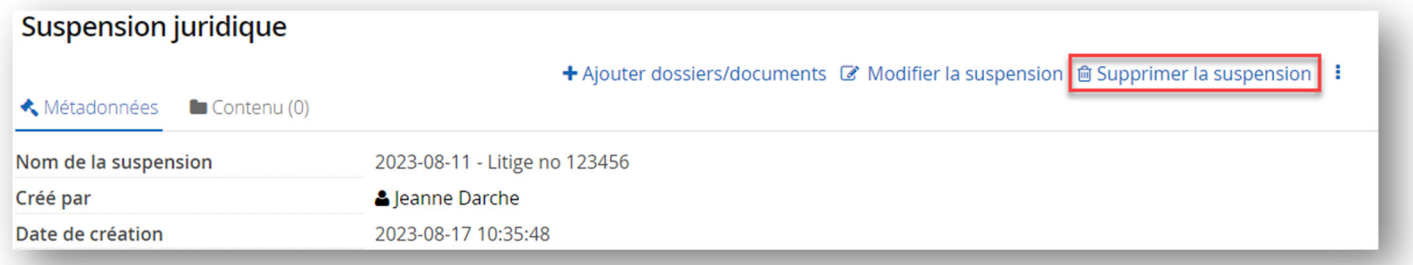

### **Pour voir les autres actions possibles**

Pour voir les autres actions, cliquez sur le bouton des actions :

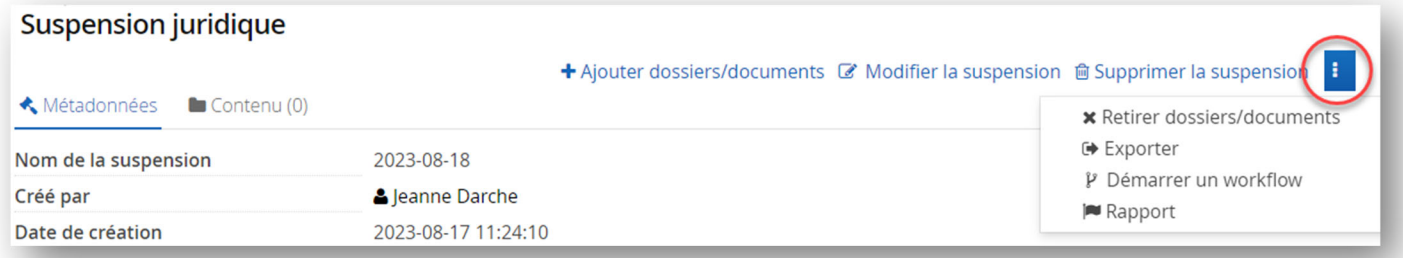

### **Pour retirer des éléments du lot**

Pour retirer des dossiers ou des documents du lot et donc cesser la suspension juridique sur ces éléments.

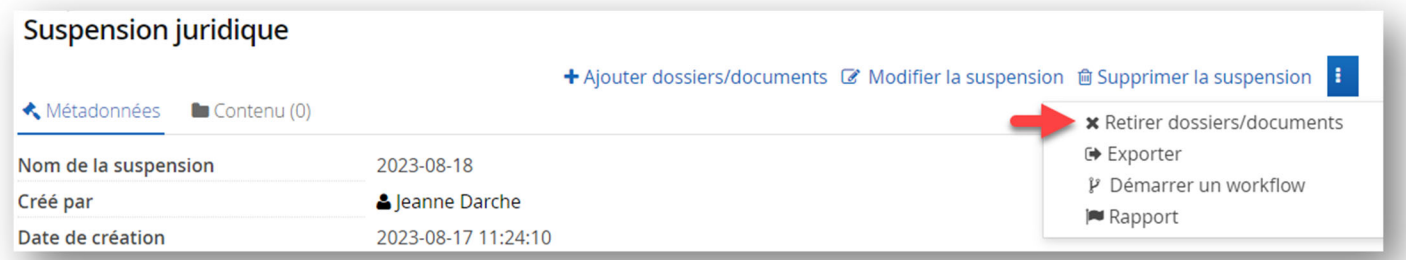

#### **Pour exporter les éléments dans un lot**

Pour exporter une copie des dossiers et documents placés dans le lot. Un fichier .zip va se télécharger sur votre poste.

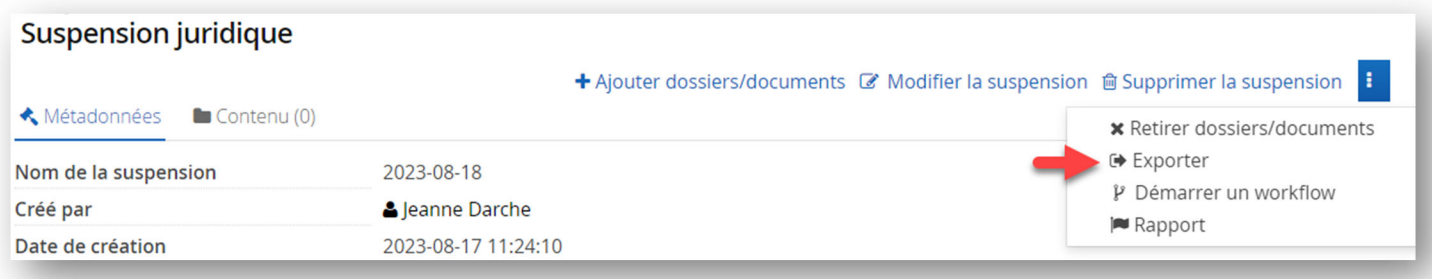

**Notez que** : si un dossier suspendu est vide, il ne sera pas inclus dans le fichier Zip.

#### **Pour générer un rapport des éléments du lot**

Pour générer une liste (fichier Excel) des dossiers et documents placés dans le lot.

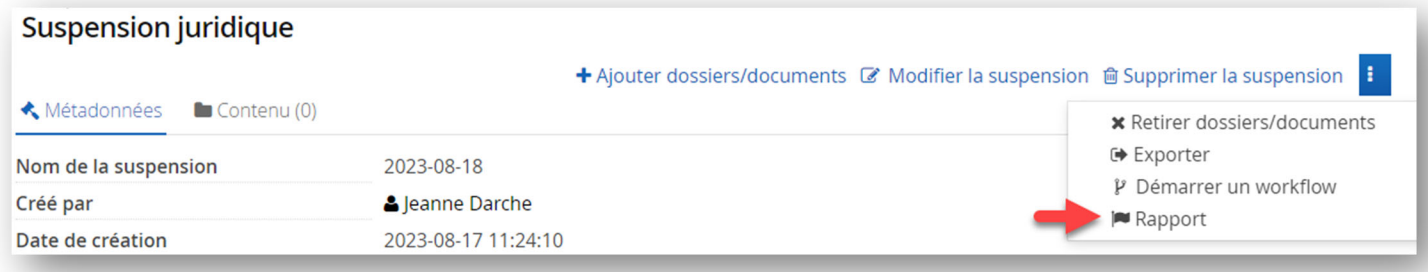

#### **Option complémentaire**

Le verrouillage d'un document est une option qui peut être utilisée pour protéger toute modification d'un document sans le suspendre juridiquement. Tant que le document est verrouillé, personne ne peut le modifier.

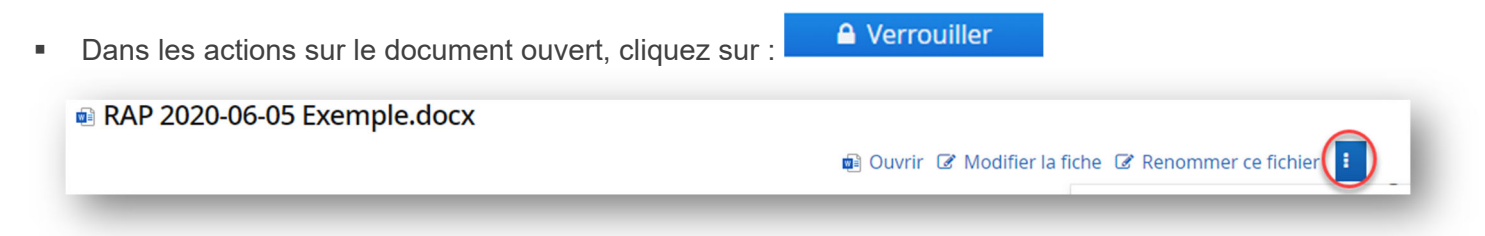

- Ceci va ouvrir les métadonnées du document. Cliquez sur « Enregistrer » en bas de la page.
- Une icone et un message indique désormais que le document est verrouillé :

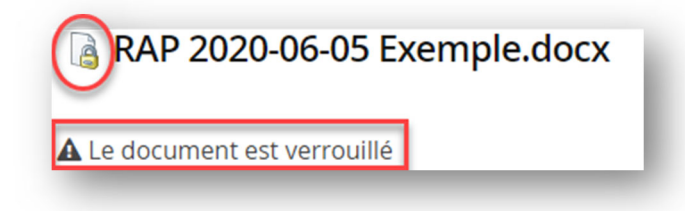

Pour le déverrouiller, retourner dans les actions sur le document et cliquez sur :

• Déverrouiller